Инструкция по регистрации личного кабинета родителя (законного представителя) в Навигаторе дополнительного образования детей Ставропольского края

## Уважаемые родители!

Региональный сайт «Навигатор дополнительного образования детей Ставропольского края» - это информационный портал, в котором представлена единая база кружков различной направленности для детей в возрасте от 5 до 18 лет. Навигатор обеспечивает доступ к современным общеобразовательным программам дополнительного образования и позволяет родителям (законным представителям) и детям получить исчерпывающую информацию о дополнительном образовании в крае и осуществлять запись на дополнительные общеобразовательные программы.

# **ПРОЦЕДУРА РЕГИСТРАЦИИ**

Видеоинструкция: https://voutu.be/TmI98CNLeAM

Уважаемые родители!

Для регистрации вам необходимо выполнить несколько простых шагов:

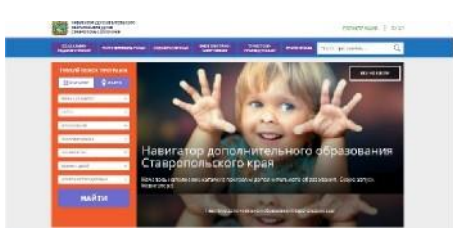

Шаг 1. Зайдите на сайт «Навигатор дополнительного образования детей Ставропольского края» перейдя по ссылке: httрs://р26.навигатор.дети/

Шаг 2. Нажмите кнопку «РЕГИСТРАЦИЯ» в правом верхнем углу экрана.

Шаг 3. Пройдите авторизацию (получение прав пользователя в системе), заполнив следующие обязательные поля:

> • муниципальное образование (выбирается из списка) по месту проживания;

• Ф.И.О (родителя);

"

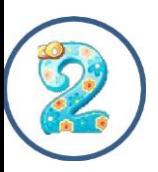

- номер мобильного телефона;
- действующий адрес электронной почты;
- пароль.

*Обращаем внимание на важность правильного и корректного ввода личных данных, адреса электронной почты, так как в дальнейшем, именно на указанный адрес, будут приходить уведомления от информационной спстежы «Навигатор», а также данные дпя восстановления пароля, в случае его yтepи и запроса на восстановление.*

Далее следует ознакомиться с Пользовательским соглашением и политикой конфиденциальности, выразить своё согласие с документом, поставив отметку в виде в соответствующее поле (выразить согласие на обработку персональных данных).

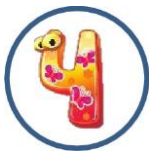

Шаг 4. После заполнения регистрационной формы нажмите кнопку «ЗАРЕГИСТРИРОВАТЬСЯ», на указанный адрес электронной почты поступит уведомление. Перейдите по

ссылке, указанной в письме, чтобы подтвердить свой адрес электронной почты.

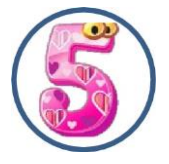

Шаг 5. После перехода по ссылке, и успешного подтверждения адреса электронной почты, нажмите на ФИО в верхнем правом углу для перехода в личный

кабинет.

#### *Моздравпяем! Вы успешно зарегистрировапись в Навигаторе!*

После регистрации на сайте Вам будет предоставлен доступ в личный кабинет, в котором необходимо добавить данные детей в разделе «Дети»: ФИО и дату рождения. Вы также получите доступ к участию в программах, на которые ведется запись, просмотру истории поданных заявок, сможете редактировать свой профиль, оставлять отзывы к программам. На электронную почту, указанную при регистрации, будет направлено уведомление об изменении

статуса поданных заявок на участие в выбранных программах, размещенных в Навигаторе.

Далее необходимо проверить правильность введённых данных и нажать кнопку «СОХРАНИТЬ».

Во вкладке «Дети» имеется возможность добавить несколько детей.

*УВАЖАЕМЫЕ РОДМТЕММ, MPOCMM НЕ ДОБАВЛЯТЬ ОДНОГО РЕБЕНКА НЕСКОЛЬКО РАЗ!*

### ОФОРМЛЕНИЕ ЗАЯВКИ НА ОБУЧЕНИЕ

Перейдите из личного кабинета в «КАТАЛОГ» программ (рис. 1)

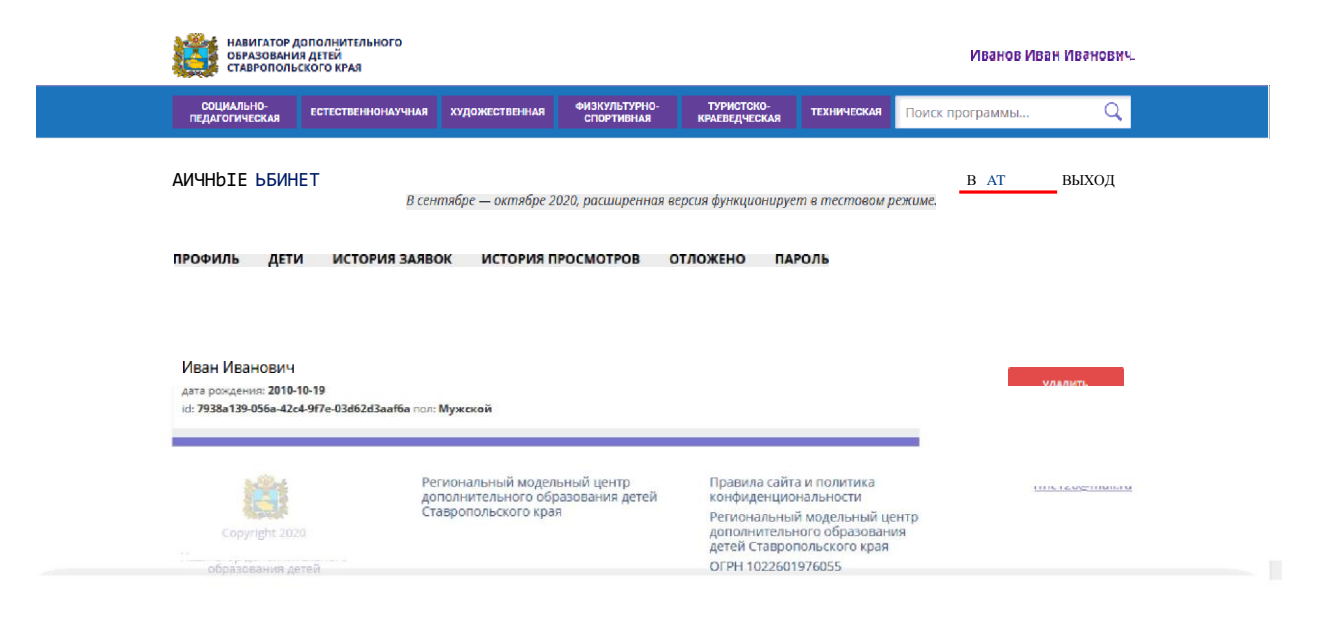

Рис. 1

В Навигаторе предусмотрены следующие фильтры отбора и поиска программ:

- по муниципалитету (территориальное расположение);
- по организатору (образовательная организация);
- по направленности программы (художественная, техническая, естественнонаучная, социально-гуманитарная, физкультурноспортивная, туристско-краеведческая);
- по направлению программы;
- по возрасту детей;
- по особенности здоровья.

Поиск можно также осуществлять и по каталогу программ. Для упрощения процесса подбора программы реализован полнотекстовый поиск с подсказками по мере ввода запроса.

Выберите программу из отфильтрованного списка, удовлетворяющую запросу, и нажмите кнопку «ПОДРОБНЕЕ». В открывшемся окне появится информация о программе: описание процесса обучения, компетенции, которыми овладеет ребенок, цели и наименование организации, адрес проведения занятий. Здесь же прописываются особые условия при приеме детей, если они есть, например, наличие заключения врача.

Для оформления заявки нажмите кнопку «ЗАПИСАТЬСЯ». В открывшемся окне выберите группу из предложенных в данной программе и нажмите «ДАЛЕЕ».

#### *Заявка успешно оформпена!*

После подачи заявки на обучение, на электронную почту образовательной организации будет отправлено уведомление о подачи заявки. Администратор образовательной организации рассматривает поступившую заявку и принимает решение о ее подтверждении или отклонении, обрабатывает заявку на сайте и при необходимости связывается с Вами для уточнения информации.

На Вашу электронную почту будет поступать системное сообщение о результатах рассмотрения заявки и контактные данные организации, а в случае отклонении заявки, появится сообщение о причине отказа.

*Модтвержденная заявка не явпяется обязатепьным усповием дпя зачиспения ребенка на обучение. Подтверждение заявки означает готовность организацнн принять ребенка в объединение при собпюЬении всех необходимьfх усповий и требований, установпенных дпя реапизации конкретной программы. Мопучить информацию о поданных заявках, а также*

*их cтamycax можно в пичном кабинете во вкладке «История заявок».*

*Если вы забыли, свой пароль от личного кабинета, нажмите «Не помню пароль», введите в открывшемся окне адрес электронной почты, который Вы указывали при регистрации и нажмите «Восстановить мой паропь» — письмо с новым паролем будет отправпено на указанный адрес электронной почты.*

Все вопросы по регистрации личного кабинета родителя Вы можете направлять по номеру телефона 2-49-81 (Синицына Жанна Николаевна, старший воспитатель)

НАВИГАТОР ДОПОЛНИТЕЛЬНОГО ОБРАЗОВАНИЯДЕТЕЙ СТАВРОПОЛЬСRОГО КРАЯ — ЭТО ТЕРРИТОРИЯ УCПEXA ВАШЕГО РЕБЕНКА!